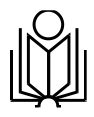

## М И Н П Р О С В Е Щ Е Н И Я Р О С С И И

Федеральное государственное бюджетное образовательное учреждение высшего образования «Омский государственный педагогический университет»  $\overline{(\Phi FBOY BO \& OM\Gamma \Pi Y)}$ 

**Инструкция**

**Личный кабинет абитуриента ОмГПУ**

## **Содержание**

- **[1. Регистрация](#page-2-0) и вход в «Личный кабинет абитуриента[»3](#page-2-0)**
- **1.1 Вход в «Личный кабинет [абитуриента»5](#page-4-0)**
- **[1.2 Восстановление](#page-4-1) парол[я5](#page-4-1)**
- **2. Выбор уровня [образования7](#page-6-0)**
- **3. Общие принципы работы в «Личном кабинете [абитуриента»8](#page-7-0)**
- **4. Подача заявления в [магистратуру8](#page-7-1)**
- **[4.1 Основные](#page-7-2) сведени[я8](#page-7-2)**
- **4.2 Документ, [удостоверяющий](#page-8-0) личност[ь9](#page-8-0)**
- **[4.3 Контактные](#page-9-0) данные (по прописке[\)10](#page-9-0)**
- **4.4 Сведения об [образовании11](#page-10-0)**
- **[4.5 Условия поступления12](#page-11-0)**
- **[4.6 Индивидуальные](#page-12-0) достижени[я13](#page-12-0)**
- **[4.7 Нуждаемость](#page-13-0) в общежити[и14](#page-13-0)**
- **4.8 Выбор направлений [подготовки14](#page-13-1)**

**[4.9 Организации](#page-14-0) специальных условий для сдачи вступительных [испытаний15](#page-14-0)**

- **5. Печать [заявления16](#page-15-0)**
- **[6. Загрузка](#page-15-1) файло[в16](#page-15-1)**

## **1. Регистрация и вход в «Личный кабинет абитуриента»**

<span id="page-2-0"></span>Личный кабинет абитуриента расположен по адресу *<https://omgpu.ru/abiturientu/lk>*

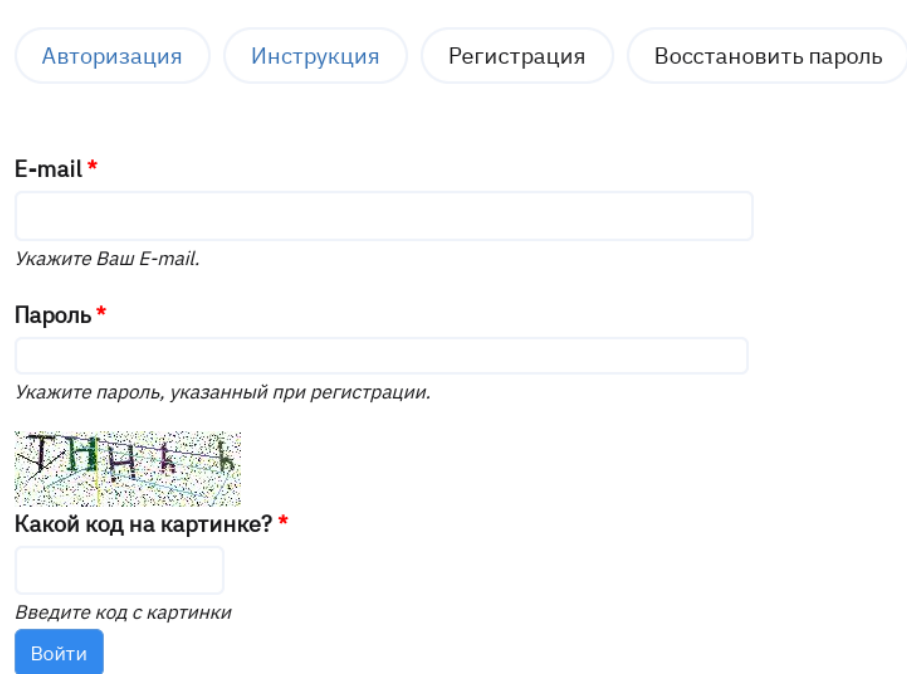

Работа в личном кабинете начинается с авторизации.

При первом входе в личный кабинет абитуриенту необходимо зарегистрироваться. Для прохождения регистрации нажмите на вкладку **«Регистрация».** Далее откроется форма, в которой необходимо заполнить адрес электронной почты (E-mail) и дважды ввести пароль. В целях безопасности предусмотрена проверка с вводом произвольно

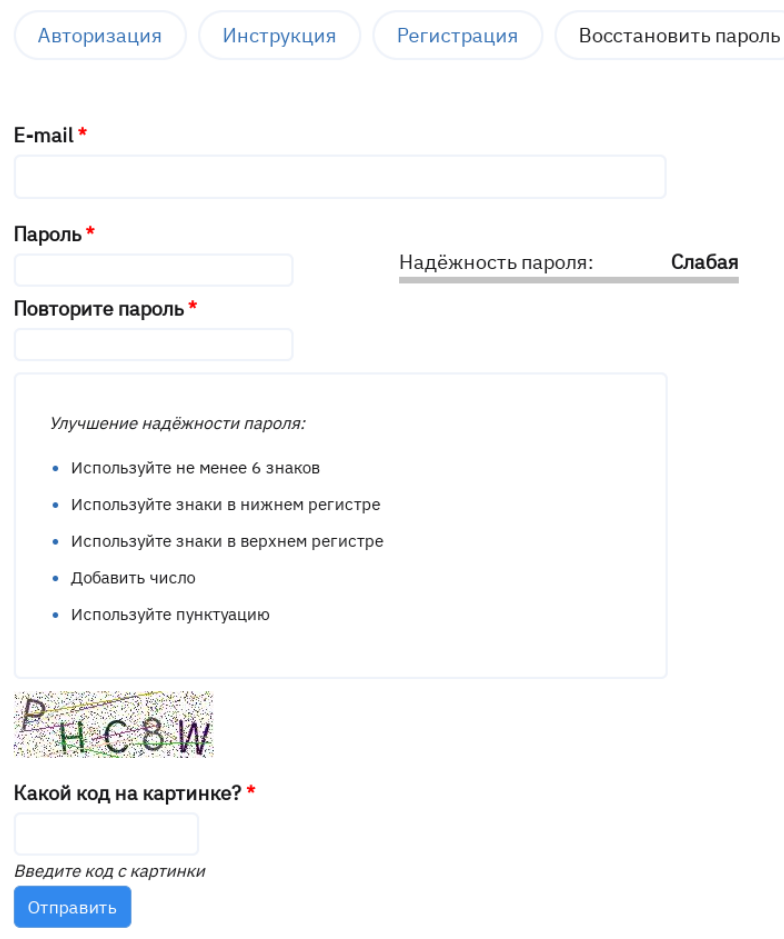

сгенерированного набора букв и цифр с картинки-capture.

После заполнения всех данных формы необходимо нажать кнопку **«Отправить»**.В случае успешной регистрации появится сообщение о том, что на указанный при регистрации адрес электронной почты выслано письмо с подтверждением.

• Для продолжения работы в системе Вам необходимо подтвердить адрес электронной почты. Письмо с подтверждением адреса электронной почты успешно отправлено.

Далее необходимо войти в свою личную электронную почту и активировать аккаунт с помощью ссылки, указанной в письме.

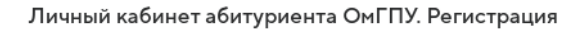

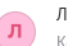

Личный кабинет абитуриента ОмГПУ Сегодня, 14:54 Кому: вам

На Ваш адрес электронной почты была подана заявка на регистрацию пользователя в Пичном кабинете абитуриента ОмГПУ Для подтверждения регистрации перейдите по ссылке: https://debug.omgpu.ru/abiturientu/lk/register?confirm=c81e728d9d4c2f636f067f89cc14862c Внимание: данная ссылка действительна в течение суток с момента регистрации.

Если не Вы подавали заявку на регистрацию, пожалуйста, проигнорируйте данное письмо.

При переходе по ссылке вы будете перенаправлены на страницу входа в «Личный кабинет абитуриента». При успешной регистрации отобразится сообщение о том, что E-mail подтвержден.

Email подтвержден

## **1.1 Вход в «Личный кабинет абитуриента»**

<span id="page-4-0"></span>Для входа в личный кабинет абитуриента во вкладке **«Авторизация»** необходимоввести адрес электронной почты (E-mail) и пароль, указанные при регистрации. В целяхбезопасности предусмотрена проверка с вводом произвольно сгенерированного набора букв и цифр с картинки-capture.

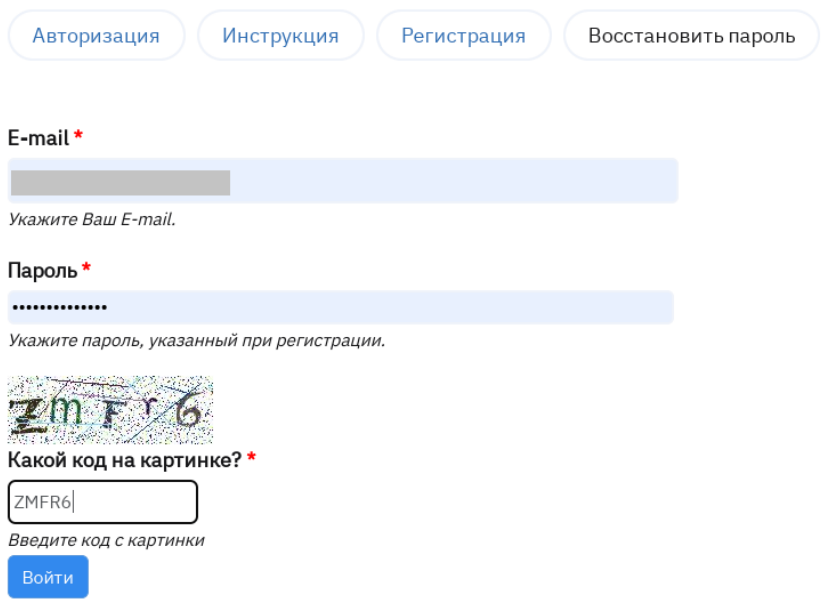

<span id="page-4-1"></span>Далее необходимо нажать кнопку **«Отправить»**.

**1.2 Восстановление пароля**

**O** yyen

 $\Box$ 

В случае, если пароль забыт или утерян, предусмотрена возможность восстановления пароля. Для этого необходимо нажать на вкладку **«Восстановить пароль»**.

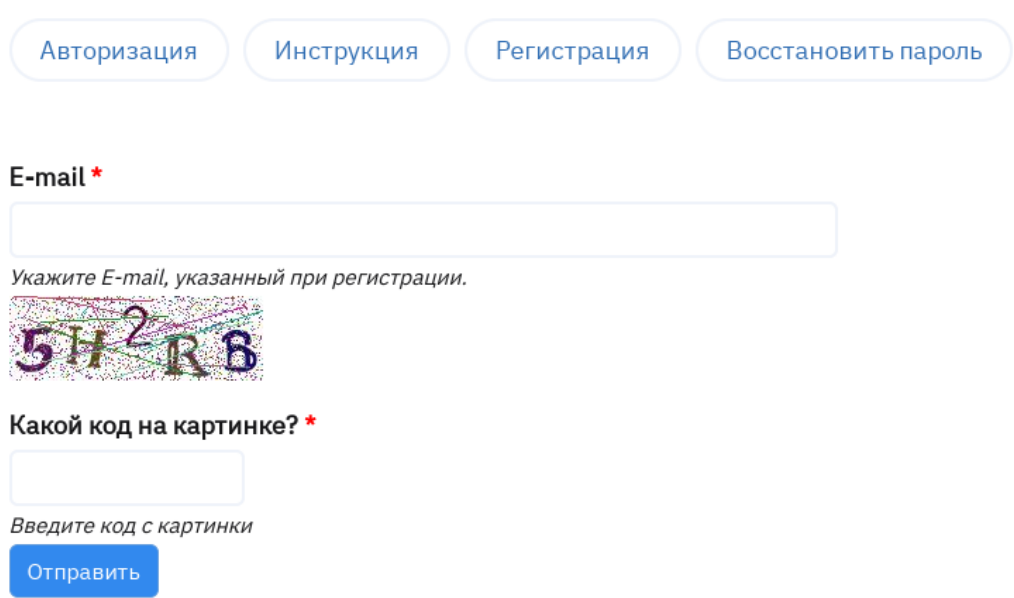

В поля открывшейся формы необходимо ввести адрес электронной почты (E-mail), указанный при регистрации, а также код с картинки-capture. Далее требуется нажать кнопку **«Отправить»**.

В результате обработки запроса на восстановление пароля на указанный адрес электронной почты будет отправлено письмо с инструкцией по восстановлению пароля.

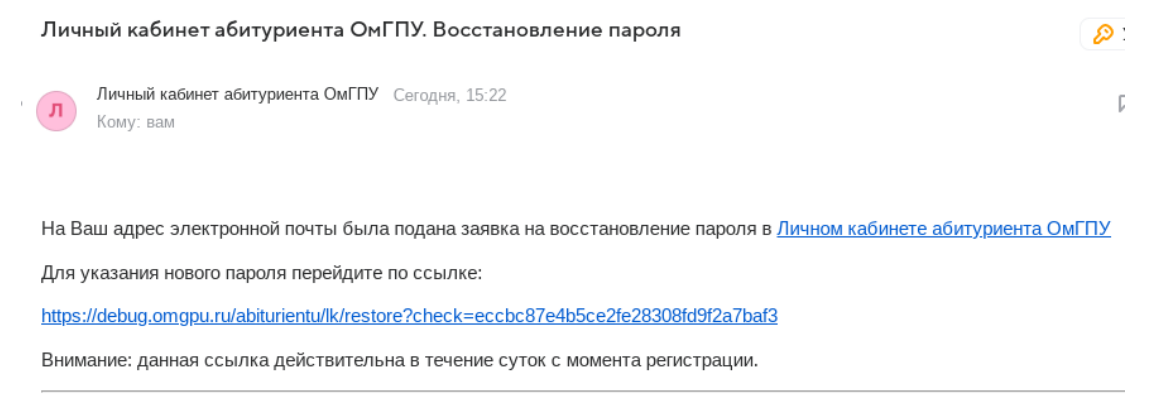

Если не Вы подавали заявку на восстановление пароля, пожалуйста, проигнорируйте данное письмо.

При переходе по ссылке, указанной в письме, откроется форма для ввода нового пароля.

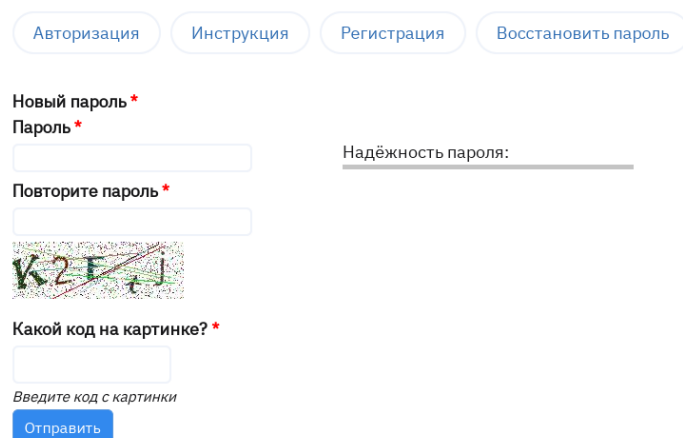

Введите новый пароль и повторите его, а также введите код с картинкиcapture.

Для сохранения данных нажмите на кнопку **«Отправить»**.

При успешной смене пароля появится сообщение о том, что пароль успешно изменен.

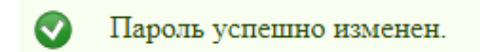

# **2. Выбор уровня образования**

<span id="page-6-0"></span>После авторизации откроется форма **выбора уровня образования**.

Выберите уровень образования, на который планируете поступать:

- Бакалавриат
- Магистратура
- Среднее профессиональное (колледж)
- Аспирантура

Далее необходимо выбрать уровень образования, на который Вы подаете заявление.

**Бакалавриат** – это уровень системы высшего образования, обучение на котором возможно после получения аттестата о среднем общем образовании, о среднем профессиональном образовании, а также диплома о высшем образовании.

**Магистратура** – это второй уровень системы высшего образования,

обучение на котором возможно только после получения высшего образования (диплом бакалавра, диплом специалиста или диплом магистра).

**Среднее профессиональное образование** – это уровень образования, к освоению которого допускаются лица, имеющие образование не ниже основного общего или среднего общего образования.

**Аспирантура** – это уровень высшего образования, к освоению которого допускаются лица, имеющие образование не ниже магистратуры или специалитета.

## **3. Общие принципы работы в «Личном кабинете абитуриента»**

<span id="page-7-0"></span>Поля, отмеченные звёздочкой (\*), обязательны для заполнения.

Обратите внимание, если справа от поля для ввода есть стрелка вниз, то значение выбирается из выпадающего списка, который отобразится при нажатии на стрелку.

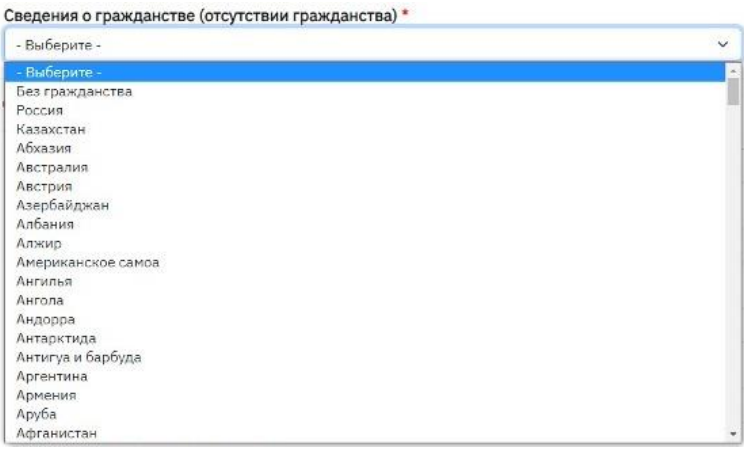

#### **4. Подача заявления в магистратуру**

#### **4.1 Основные сведения**

<span id="page-7-2"></span><span id="page-7-1"></span>В форме **«Основные сведения»** необходимо указать фамилию, имя, отчество (при наличии) полностью, без сокращений,в именительном падеже, например: *Иванов Иван Иванович*. Поля **«Фамилия», «Имя»** являются обязательными для заполнения. При отсутствии в документе, удостоверяющем личность, отчества, данное поле не заполняется.

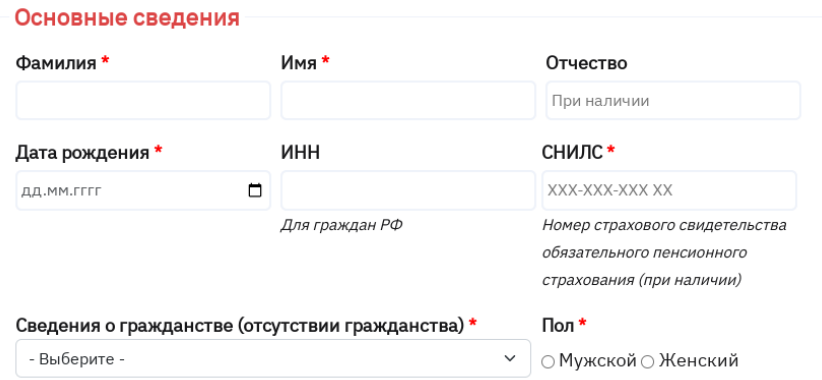

Поле **«Дата рождения»** заполняется в соответствии с документом, удостоверяющем личность.

Поля **«ИНН»**, **«СНИЛС»** заполняются при наличии данных документов.

**Сведения о гражданстве (отсутствии гражданства)** необходимо выбрать из выпадающего списка. Указывается государство, гражданином которого вы являетесь. При отсутствии гражданства в данной строке указывается «Без гражданства».

Поле «**Пол**» заполняется в соответствии с документом, удостоверяющим личность.

#### **4.2 Документ, удостоверяющий личность**

<span id="page-8-0"></span>В форме **«Документ, удостоверяющий личность»** необходимо выбрать **тип документа** из выпадающего списка, ввести **серию** и **номер** документа, **дату** его **выдачи**.Обратите внимание: указываются сведения о документе, действующем на дату заполнения формы.

В поле **«Кем выдан»** указывается наименование органа, выдавшего документ (полностью, без сокращений). При заполнении данного поля необходимо выбрать данные из выпадающего списка или (при отсутствии нужного варианта) ввести свои данные вручную.

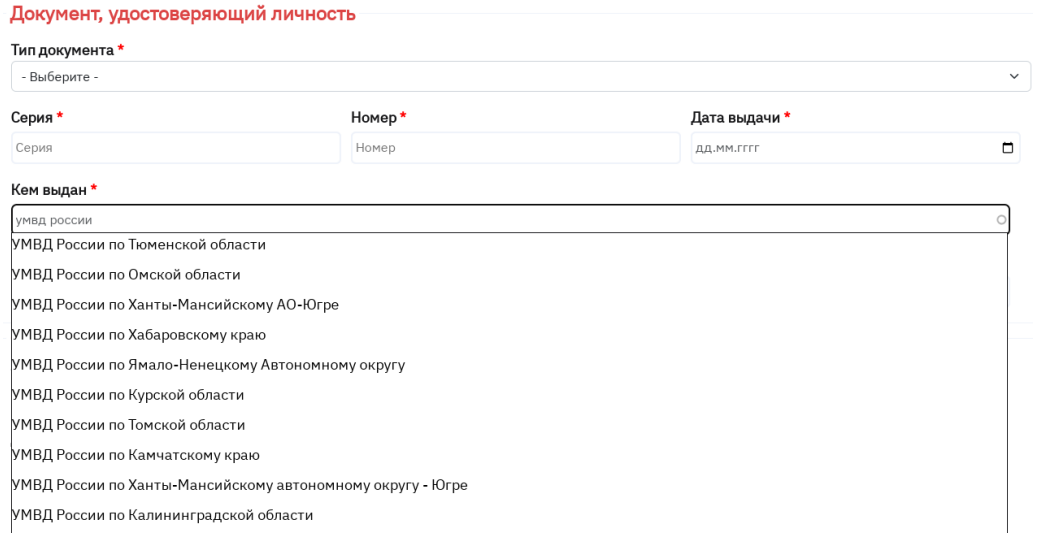

Поле **«Место рождения»** заполняется полностью, без сокращений, в соответствии с документом, удостоверяющим личность.

## **4.3 Контактные данные (по прописке)**

<span id="page-9-0"></span>В форме **«Контактные данные (по прописке)»** необходимо ввести адрес по прописке.

Лицам, имеющим прописку в Российской Федерации, необходимо выбрать страну **«Россия»** из выпадающего списка и заполнить вручную поля **«Индекс», «Регион», «Район»** (при наличии). **«Город/ населённый пункт»**, **«Улица», «Дом, Корпус», «Квартира»** (при наличии). При заполнении полей необходимо выбрать данные из выпадающего списка, который формируется при ручном вводе данных.

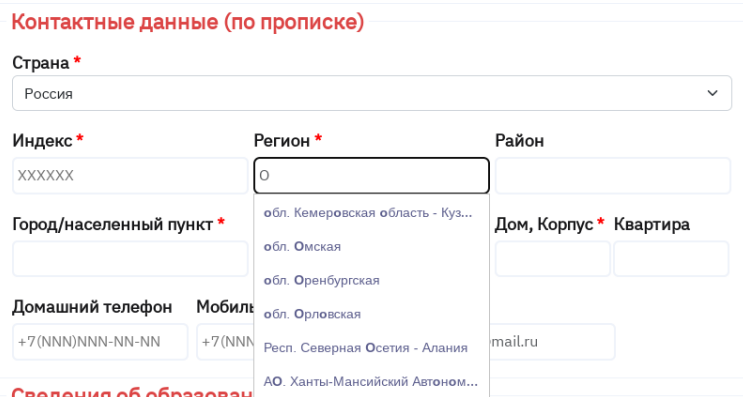

Лицам, имеющим прописку за пределами Российской Федерации, необходимовыбрать страну из выпадающего списка и заполнить вручную поля **«Индекс», «Регион», «Район»** (при наличии). **«Город/ населённый пункт»**, **«Улица», «Дом, Корпус», «Квартира»** (при наличии).

Далее необходимо ввести номер домашнего телефона (при наличии), актуальный номер мобильного телефона. Адрес электронной почты (E-mail) заполняется автоматически.

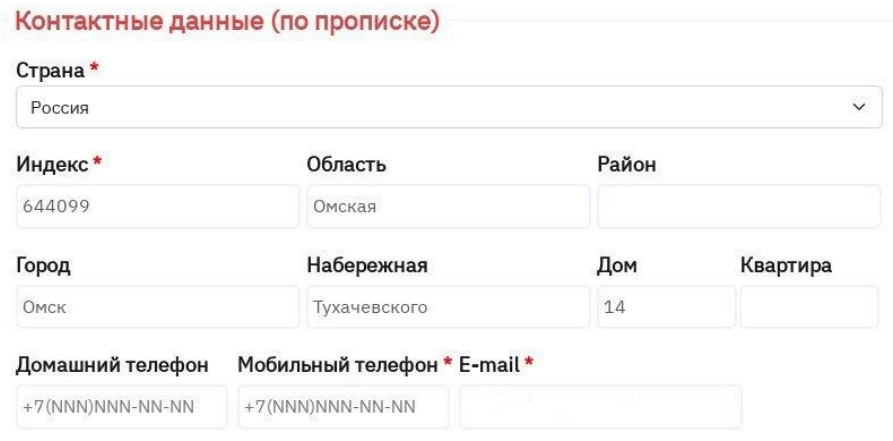

### **4.4 Сведения об образовании**

<span id="page-10-0"></span>В поле **«Тип образования»** уровень образования заполняется автоматически.

В поле **«Степень/Квалификация»** необходимо конкретизировать уровень высшего образования.

Обратите внимание: указываются сведения согласно последнему по дате выдачи документу об образовании.

В поле **«Форма полученного образования»** необходимо выбрать форму обучения, которая указана в документе об образовании.

В поле **«Данные документа об образовании»** необходимо заполнить поля «**Серия»** (при наличии), **«№»** (номер), «**Дата выдачи»** в соответствии с документом об образовании.

Если в документе об образовании и в документе, удостоверяющем личность, указаны разные ФИО, необходимо выбрать **«Нет»**. Если данные совпадают, то необходимо выбрать **«Да»**.

ФИО, указанные в документе об образовании совпадают с ФИО, указанными в документе, удостоверяющем личность\* ⊙Нет⊙Да

В поле **«Учебное заведение»** указывается полное наименование образовательной организации, выдавшей документ об образовании. При заполнении данного поля необходимо выбрать данные из выпадающего списка или (при отсутствии нужного варианта) ввести свои данные вручную.

В поле **«Иностранный язык, который планирую изучать в ОмГПУ»**  необходимо выбрать один из предложенных иностранных языков.

### **4.5 Условия поступления**

<span id="page-11-0"></span>Вам необходимо выбрать основание приема, отметив его (их) галочкой  $(\sqrt{})$ .

#### Условия поступления \*

**И** На основные места

□ На места в пределах целевой квоты

**На основные места** могут подавать заявление лица, планирующие поступать на бюджетные места на общих основаниях.

**На места в пределах целевой квоты** могут подавать заявление лица, которые заключили договор о целевом обучении с организацией.

При выборе условия поступления **«На места в пределах целевой квоты»** появляется форма ввода реквизитов договора о целевом обучении. **«Тип документа»** выбирается автоматически. Необходимо заполнить поля **«Номер»**, **«Дата заключения»**, **«Наименование организации»** в соответствии с договором о целевом обучении.

В поле **«Наименование организации»** указывается наименование органа, выдавшего договор о целевом обучении (полностью, без сокращений). При заполнении этого поля необходимо выбрать данные из выпадающего списка или (при отсутствии нужного варианта) ввести свои данные вручную.

12

Документ, подтверждающий прием на места в пределах целевой квоты

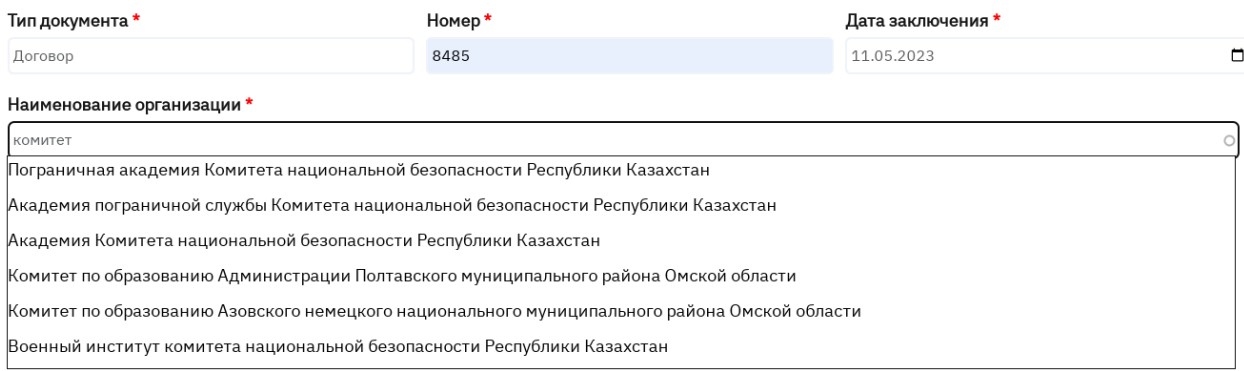

### **4.6 Индивидуальные достижения**

<span id="page-12-0"></span>Если вы имеете [индивидуальные достижения,](https://omgpu.ru/sites/default/files/files/basic/obrazovanie/abiturientu/priemnaya-komissiya-universiteta/normativnye-dokumenty-priemnoy-kampanii/prilozhenie_4_individualnoe_dostizhenie_03.pdf) которые учитываются при приеме на обучение в ОмГПУ, вам необходимо указать **«Имею».** Если у вас нет индивидуальных достижений, вам необходимо указать **«Не имею»**.

При выборе **«Имею»** появляется форма **«Сведения об индивидуальных достижениях»**. Вам необходимо нажать кнопку **«Добавить достижение»**.

> Сведения об индивидуальных достижениях Добавить достижение

Далее появляется форма ввода реквизитов документа, подтверждающего индивидуальное достижение. Необходимо выбрать **«Тип документа»**, заполнить поля **«Серия»** (при наличии)**, «Номер»**, **«Дата выдачи»**, **«Кем выдан»** в соответствии с документом.

Если у вас несколько индивидуальных достижений, вам необходимо нажать кнопку **«Добавить достижение»** и в появившейся форме ввода заполнить все необходимые поля по аналогии.

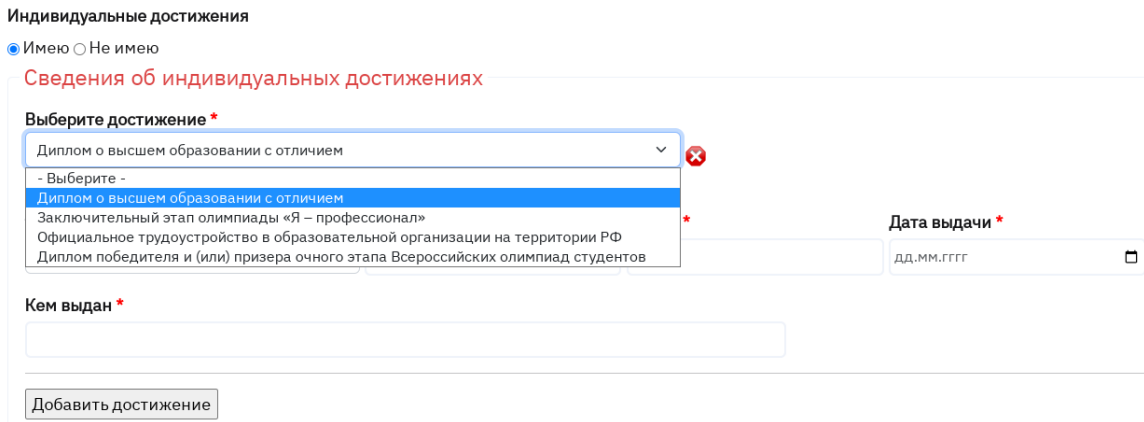

## **4.7 Нуждаемость в общежитии**

<span id="page-13-0"></span>Если на период обучения вам необходимо общежитие, выберите **«Нуждаюсь»**. Если общежитие не требуется – **«Не нуждаюсь»**.

Далее вам необходимо ознакомиться со следующей информацией.

ПС Правилами приёма ОмГПУ ознакомлен(-а) \*

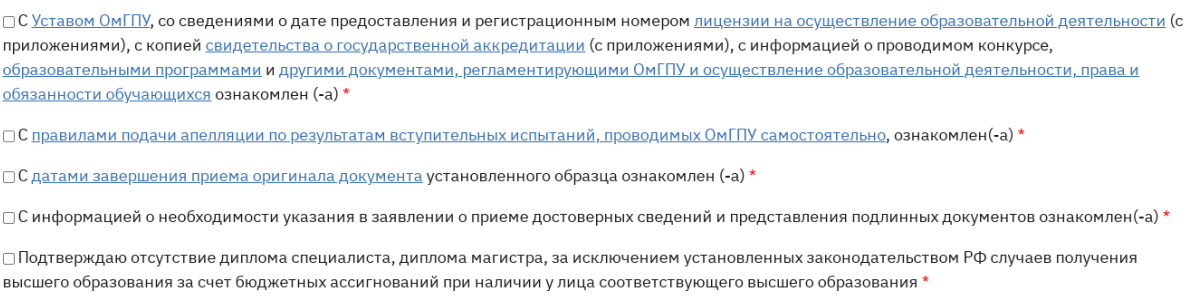

После ознакомления необходимо проставить **галочки (**✓**)**.

**Обратите внимание**: после печати заявления данные пункты необходимо заверитьличной подписью поступающего.

### **4.8 Выбор направлений подготовки**

<span id="page-13-1"></span>Поступающий вправе участвовать в конкурсе на неограниченное количество специальностей и (или) направлений подготовки.

Если вы участвуете в конкурсе на бюджетную основу, вам необходимо в форме «**Прошу допустить меня к участию в конкурсе для поступления на первый курс ОмГПУ на указанные мной направления подготовки по следующим условиям поступления: на бюджетные места»** выбрать форму

#### обучения.

Прошу допустить меня к участию в конкурсе для поступления на первый курс ОмГПУ на указанные мной направления подготовки по следующим условиям поступления: на бюджетные места \*

□ Очная форма обучения

□ Заочная форма обучения

Далее в появившейся форме **«Перечень направлений подготовки»** вам необходимо указать направления подготовки и выбрать **«Условия поступления»** и **«Приоритеты».**

Перечень направлений подготовки очной формы обучения

• Педагогическое образование

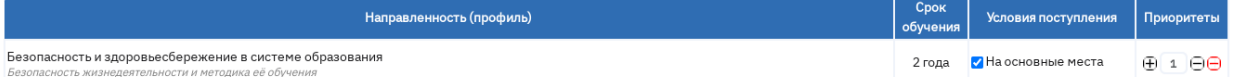

Если вы рассматриваете поступление на коммерческую основу обучения, вам необходимо в форме **«Прошу допустить меня к участию в конкурсе для поступления на первый курс ОмГПУ на указанные мной направления подготовки по следующим условиям поступления: на коммерческие места»** нажать на кнопку **«Добавить профиль»,** выбрать из выпадающего списка **«Направление подготовки/ Профиль/ Форму».**

Форма **«Вступительные испытания, проводимые университетом самостоятельно»** заполняется автоматически.

Также необходимо выбрать **«Форму сдачи вступительных испытаний»**

# <span id="page-14-0"></span>**4.9 Организации специальных условий для сдачи вступительных испытаний**

Если вам необходима организация специальных условий для сдачи вступительных испытаний в связи с ограниченными возможностями здоровья или инвалидностью, выберите **«Нуждаюсь»**. В появившейся форме необходимо указать специальные условия.

В организации специальных условий для сдачи вступительных испытаний в связи с ограниченными возможностями здоровья

 $\bullet$  Нуждаюсь  $\circ$  Не нуждаюсь Специальные условия

Специальные условия \*

Если специальные условия не требуются – **«Не нуждаюсь»**.

**Внимание!** Проверьте внесенную информацию перед отправкой.

Если при попытке сохранить данные поле подсвечивается красным, значит оно заполнено некорректно или оно пустое, но является обязательным.

#### Ошибки:

- Поле "Документ, удостоверяющий личность Серия" не заполнено
- Поле "Документ, удостоверяющий личность Номер" не заполнено

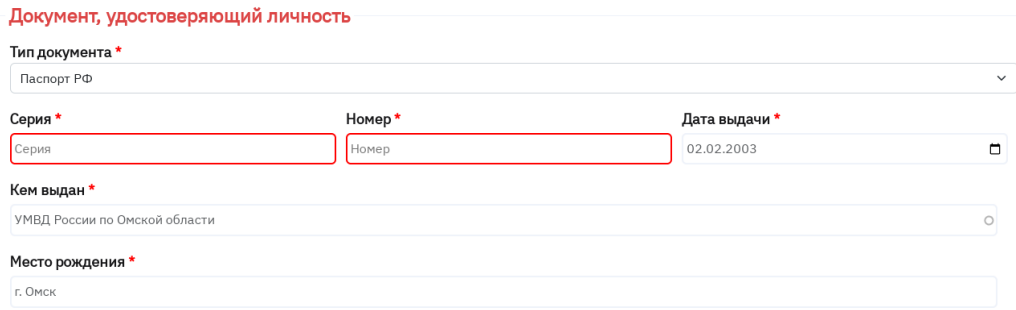

Исправьте ошибки и нажмите **«Отправить»** повторно.

## **5. Печать заявления**

<span id="page-15-0"></span>После того как вы заполнили заявление на поступление и нажали кнопку

**«Отправить»**, появятся печатные формы:

- заявление о приеме;
- согласие на обработку персональных данных;
- согласие на обработку персональных данных, разрешенных

Субъектом персональных данных для распространения.

Распечатайте документы, подпишите их и отсканируйте.

<span id="page-15-1"></span>(подпись поступающего / фамилия полностью)

# **6. Загрузка файлов**

# Вернитесь в личный [кабинет](http://omgpu.ru/abiturientu/lk) и прикрепите требуемые файлы**.**

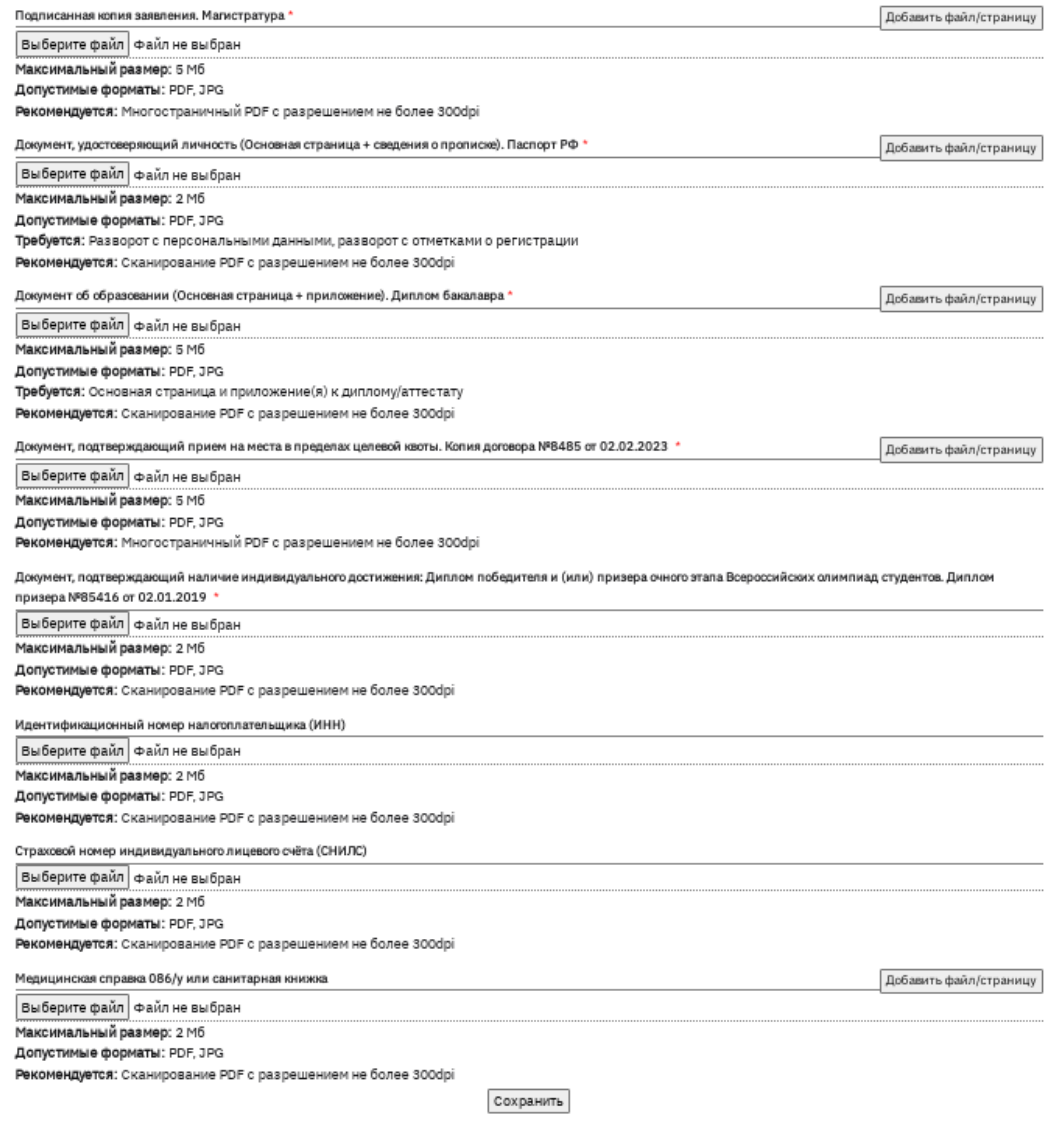

После успешной загрузки файлов отобразится сообщение **«Файлы успешнозагружены».** Теперь вы можете направить документы в приемную комиссию. Дляэтого необходимо нажать на соответствующую кнопку.

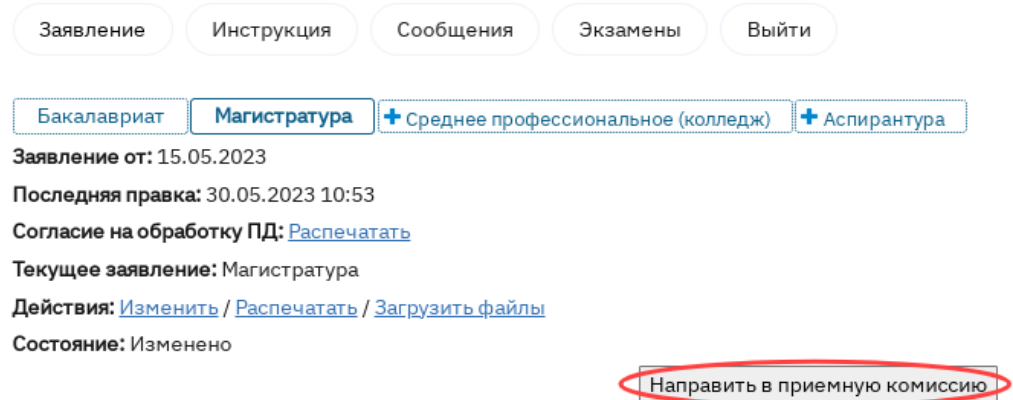